• 1) Запускаем и устанавливаем файл из раздела «Информация» - > ссылка [ПО для онлайн](https://www.dropbox.com/s/ybqrc348xhcf77t/education.exe?dl=0)-обучения [таможенному оформлению](https://www.dropbox.com/s/ybqrc348xhcf77t/education.exe?dl=0)

## «education.exe»

- 2) Запускаем появившийся ярлык на рабочем столе «Курсы»
- 3) Выбираем «Добавление в список существующей информационной базы»

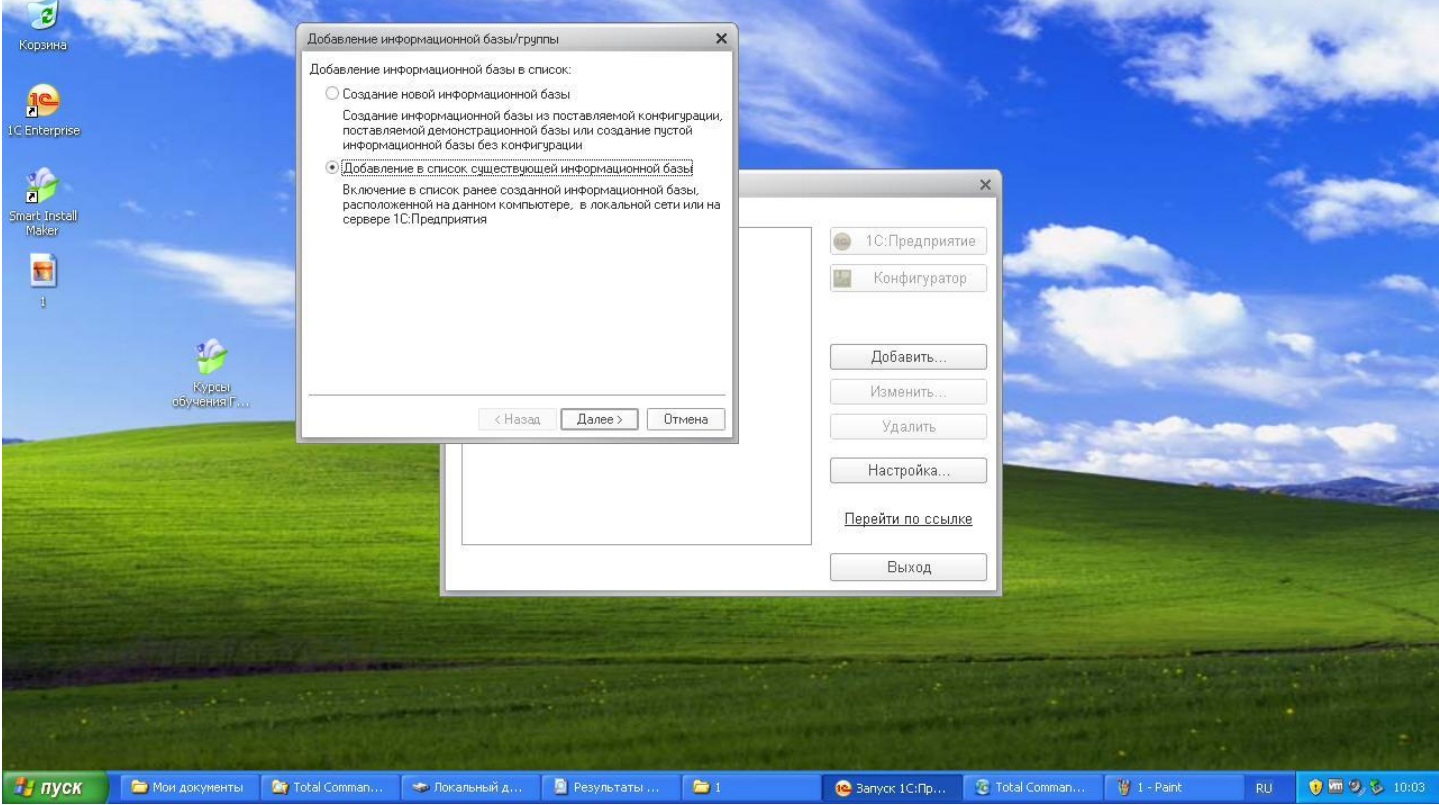

## 4) Выбираем «На веб-сервере» и вводим наименование информационной базы

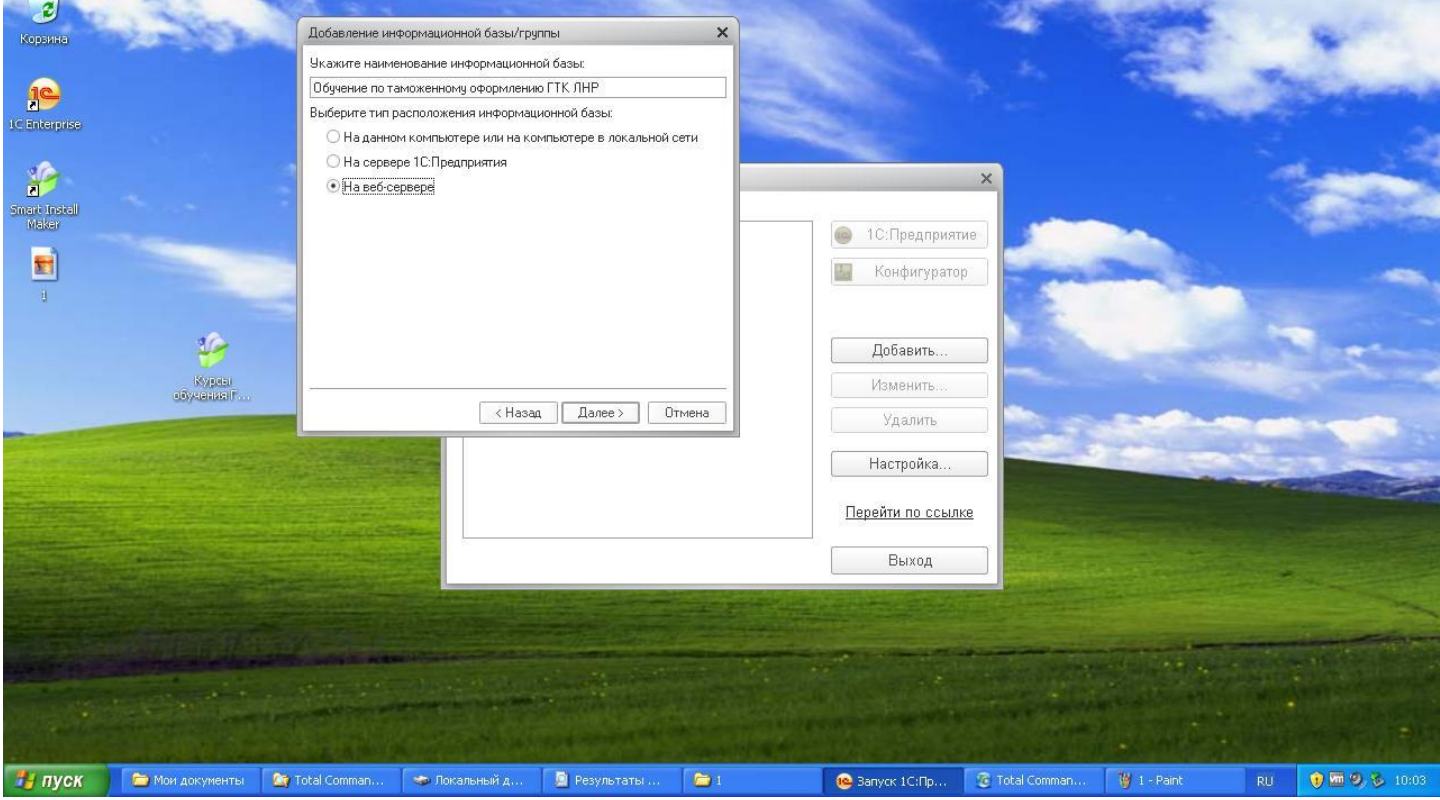

## 5) Далее указываем адрес информационной базы [«http://c.gtklnr.su/cources/»](http://c.gtklnr.su/cources/)

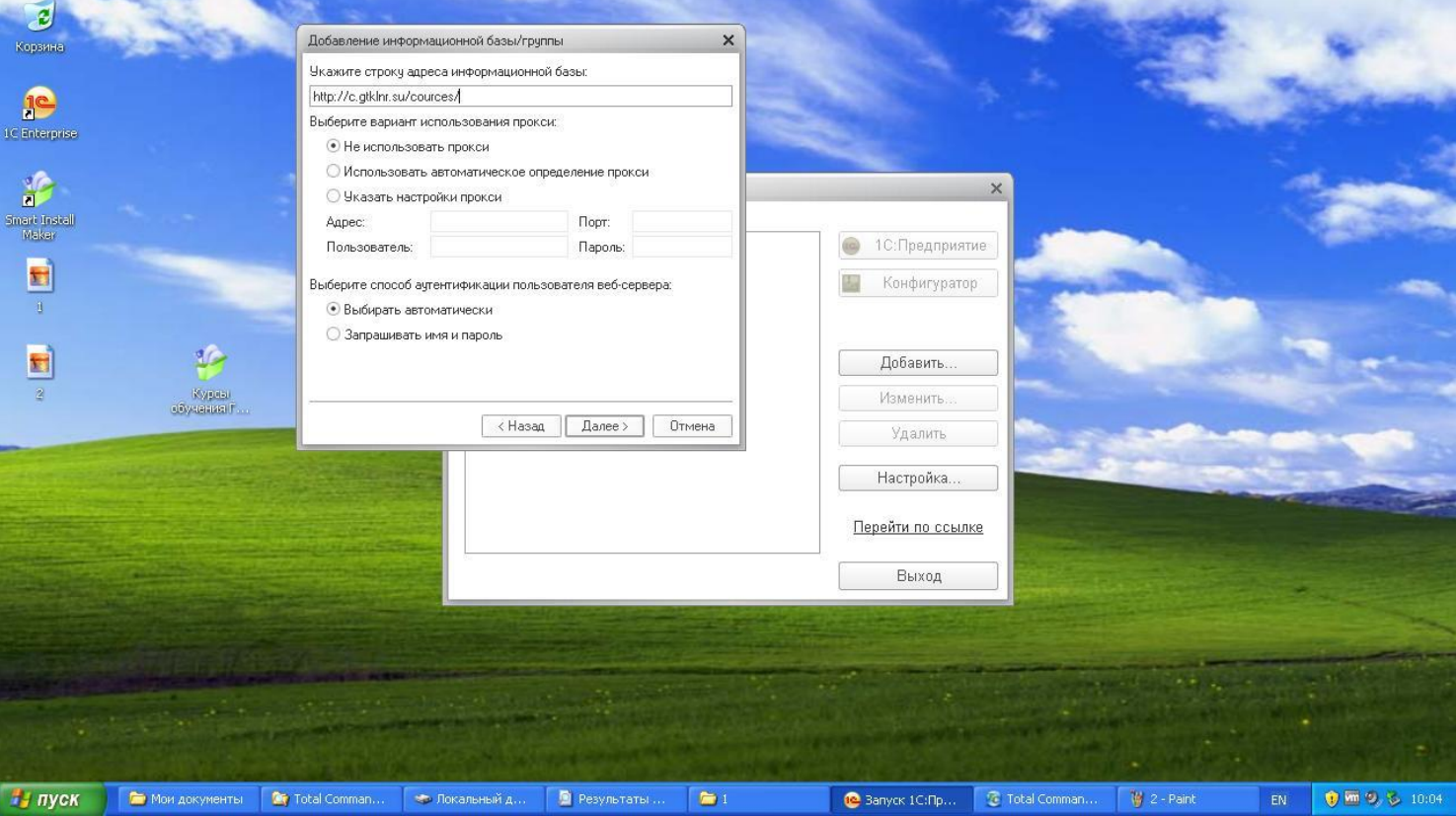

## 6) Нажимаем «Готово».

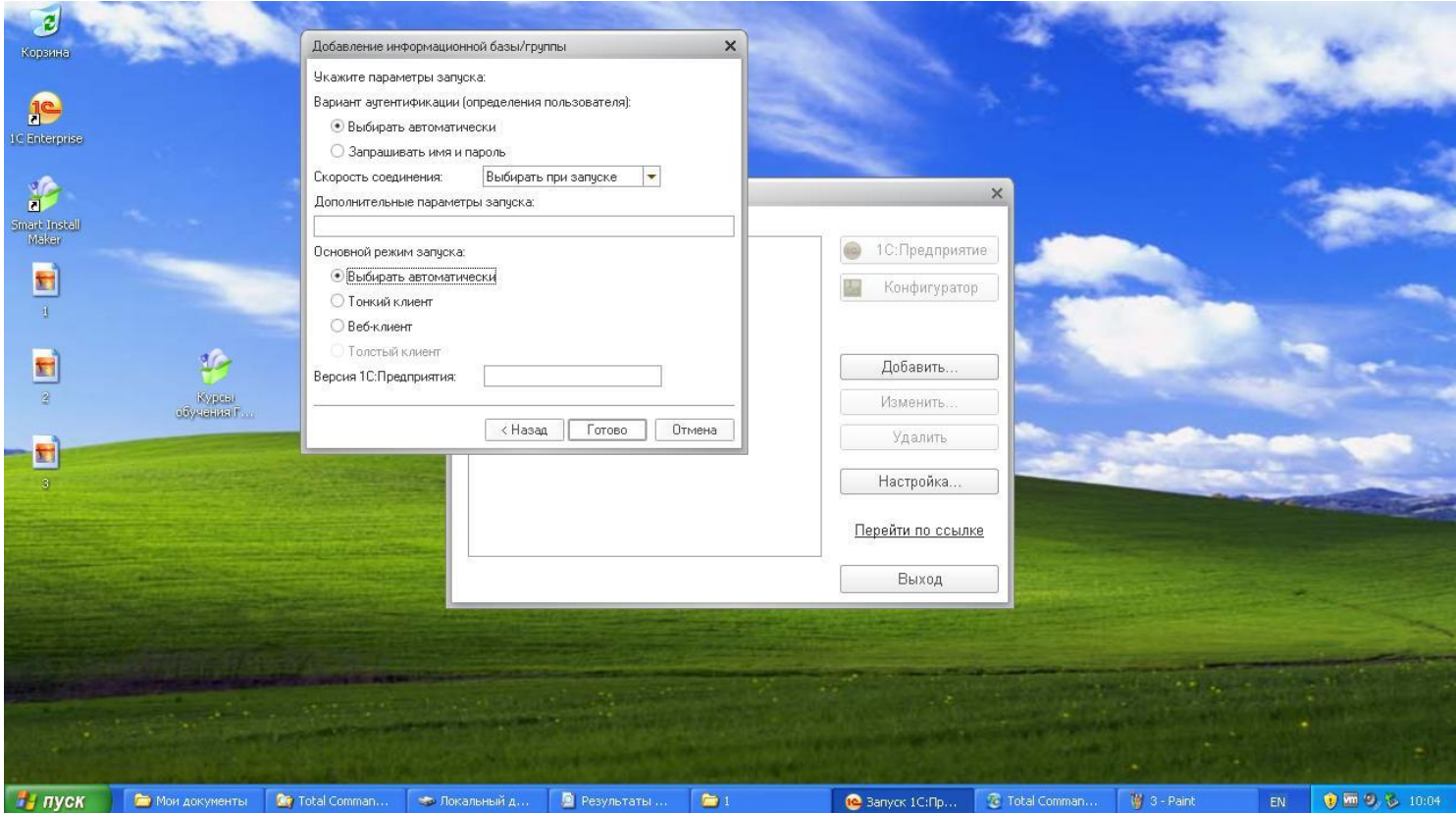

Выбираем добавленную базу и жмем кнопку «1С предприятие».

Для авторизации в базе используем логин и пароль, которые Вы получили на почту в процессе регистрации на сайте gtklnr.su